*www.premaproducts.com* Taking Care of Your Tires.

Call Customer Service: 866-657-7362 (Toll Free)

## How to update the PREM-H46/H47 TPMS Scan Tool

**1. Download PC Software.**

**PREMA TPMS SOLUTI** 

**5. Upon completion of installation the Hamaton Web TV icon will be on your desktop.**

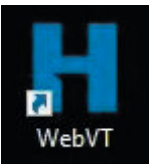

Visit www.premaproducts.com and click on the TPMS tab.

Click on **PREMA H46/H47 Software Download** to download the **Web TV software**. *Web VT Software is required to update the PREMA H46/H47 TPMS Tool.*

PREMA®

**2. Double click on** the .exe file.

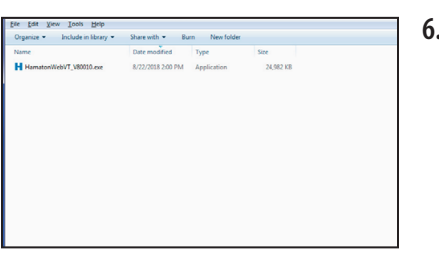

**6. Connect the PREMA H46/H47 TPMS Tool to the computer and then turn on the TPMS Tool. Double click the WebVT icon.**

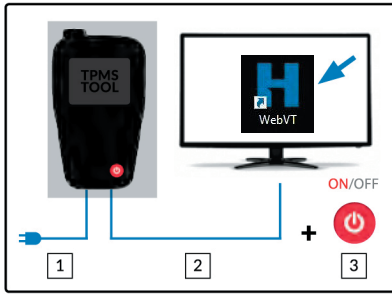

**3. To install software click "Next" and follow the screen prompts to**  finish installing.

**4. To install drivers click** 

**"Next".**

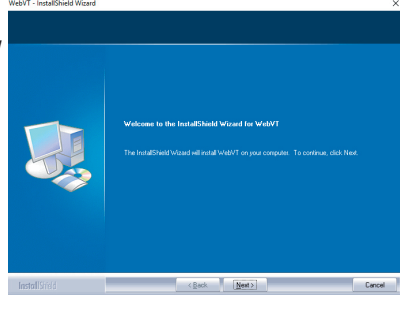

**7. Register the PREMA H46/H47 TPMS Tool.**

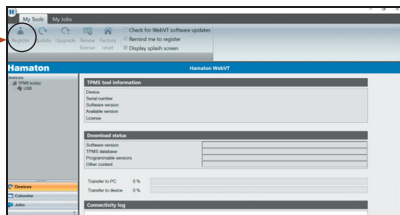

**8. Update the PREMA H46/H47 TPMS Tool.**

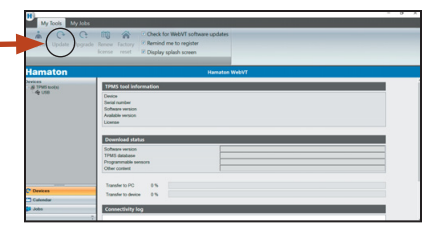

## **TPMS TECHNICAL SUPPORT**

Having issues with TPMS? Call us today!

Sensor Support<br>**1 (888) 588-7039 Hamaton**